En esta ocasión mostramos como crear y manejar el nuevo sistemas de Politicas (Policies) de XenApp 6 for Windows 2008R2 (Proyecto Parra), en artículos anteriores hemos podido ver como realizar la instalación de nuestro sistema operativo, instalación de XenApp 6, configuración y la instalación/configuración de WI, veremos los grades e interesantes cambios añadidos en esta nueva versión, indudablemente el mejor release de XenApp de todas las versiones.

Recordamos que el sistema de políticas de XenApp es un complemento a las ya existentes del directorio activo de Windows 2008R2, en esta nueva versión de XenApp, las políticas han estado distribuidas en distintos módulos y/o apartados, uno de ellos centrado en ICA y otro centrado en Server Session Settings, a continuación mostramos el esquema completo de las distintas políticas existentes y que contiene cada uno de los distintos apartados o submódulos, esta relación os podrá ser útl más adelante para no tener que estar desplegando o localizando en el listado existente de la dialog de configuración de XenApp 6.

La relación es la siguiente:

- ICA
- Audio
- Bandwidth
- Desktop UI
- File Redirection
- Graphics
- Image Compression
- Multimedia
- HDX MediaStream for Flash
- Ports
- Printing
- Client Printers
- Drivers
- Universal Printing
- Security
- Session Limits

- Shadowing
- Time Zone Control
- TWAIN devices
- USB devices
- Server Session Settings

Siendo el contenido de los distintos subapartados el siguiente:

- ICA
- Client clipboard redirection
- Desktop launches
- Launching of non-publishd programs during client connection
- OEM Channels
- PNP device redirection
- Audio
- Audio quality
- Client audio redirection
- Client microphone redirection
- Bandwitch
- Audio redirection bandwitch limit
- Audio redirection bandwitch limit percent
- Clipboard redirection bandwitch limit
- Clipboard redirection bandwitch limit percent
- COM port redirection bandwitch limit
- COM port redirection bandwitch limit percent
- File redirection bandwitch limit
- File redirection bandwitch limit percent
- LPT port redirection bandwitch limit
- LPT port redirection bandwitch limit percent
- OEM channels redirection bandwitch limit
- OEM channels redirection bandwitch limit percent
- Overall session bandwitch limit
- Printer redirection bandwitch limit

Escrito por xavisan Jueves, 14 de Enero de 2010 10:12 - Actualizado Jueves, 14 de Enero de 2010 10:52

- Printer redirection bandwitch limit percent
- TWAIN device redirection bandwitch limit
- TWAIN device redirection bandwitch limit percent
- Desktop UI
- Desktop wallpaper
- Menu animation
- View window contents while dragging
- File Redirection
- Autoconnect client drives
- Client CD-ROM drives
- Client file/drive redirection
- Client floppy drives
- Client hard drives
- Client network drives
- Client USB drives
- Preserve client drive letters
- Server file type association
- Special folder redirection
- Use asynchronous write
- Graphics
- Image Compression
- Lossy compression level
- Lossy compression threshold value
- Progressive compression level
- Progressive compression threshold value
- Progressive heavyweight compression

- Multimedia
- HDX MediaStream for Flash

Escrito por xavisan Jueves, 14 de Enero de 2010 10:12 - Actualizado Jueves, 14 de Enero de 2010 10:52

- Flash acceleration
- Flash event loggin
- Flash latency threshold
- Flash server-side content fetching whitelist
- Flash URL blacklist

- Ports
- Auto connect client COM ports
- Auto connect client LPT ports
- Client COM port redirection
- Client LPT port redirection
- Printing
- Client printer redirection
- Default printer
- Printer auto-creation event log preference
- Session printers
- Wait for printers to be created (desktop)
- Client Printers
- Auto-create client printers
- Client printer names
- Direct connections to print servers
- Printer properties retention
- Retained and restored client printers
- Drivers
- Automatic installation of in-box printer drivers
- Printer driver mapping and compatibility

- Universal Printing
- Auto-create generic universal printer
- Universal driver priority
- Universal printing
- Universal printing preview preference
- Security
- SecureICA minium encryption level
- Session limits
- Concurrent logon limit
- Disconnected session timer interval
- Session connection timer
- Session connection timer interval
- Session disconnect timer
- Session idle timer
- Session idle timer interval
- Shadowing
- Input from shadow connections
- Log shadow attemps
- Notify user of pending shadow connections
- Shadowing
- Users who can shadow other users
- Users who cannot be shadowed
- Time Zone Control
- Local Time Estimation
- Use local time of client
- TWAIN devices

- Client TWAIN device redirection
- TWAIN compression level
- USB devices
- Client USB device redirection
- Client USB device redirection rules
- Server Session Settings
- Almacén central de Single Sign-On
- Single Sign-On

 Visto la relación completa de políticas de XenApp 6 existente, iniciaremos el proceso de creación de una política con "HDX MediaStream for Flash" asignada a un usuario en concreto, para ello accederemos al menú de políticas de XenApp 6, utilizando XenApp Console,

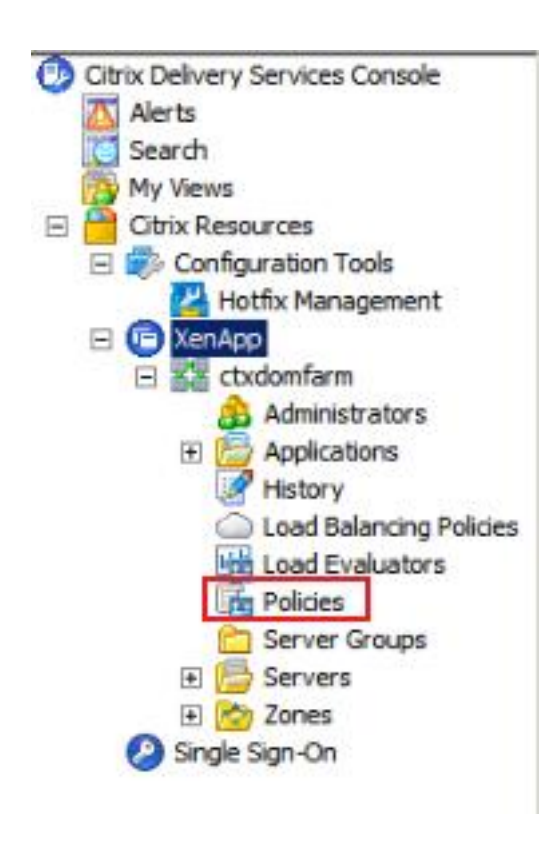

Pulsaremos en Policies, y en la posición derecha de la consola administrativa podremos observar el siguiente menú de gestión de Politicas (Policies),

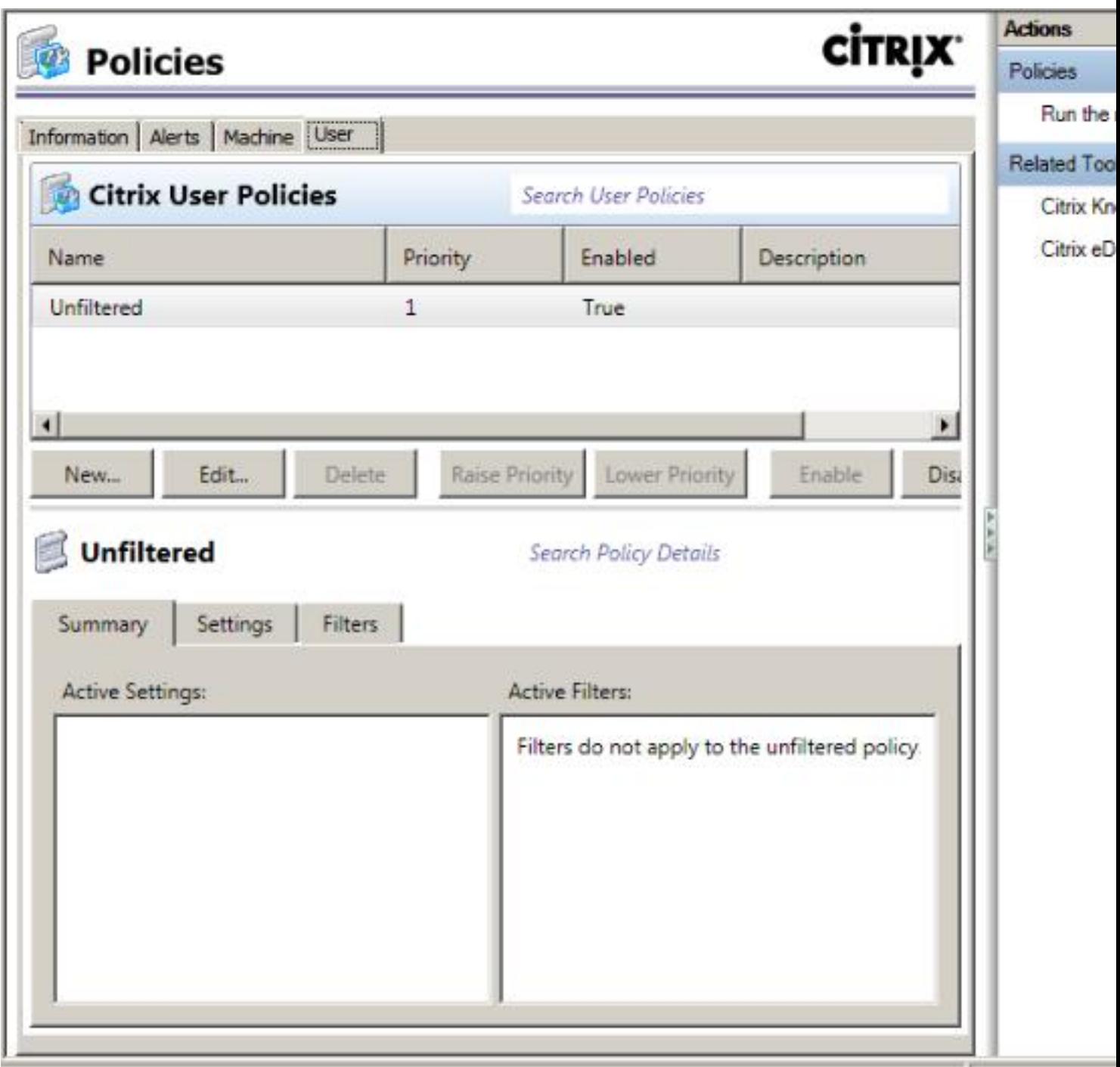

Para iniciar el proceso de creación de una nueva política, pulsaremos el botón New,

Escrito por xavisan

Jueves, 14 de Enero de 2010 10:12 - Actualizado Jueves, 14 de Enero de 2010 10:52

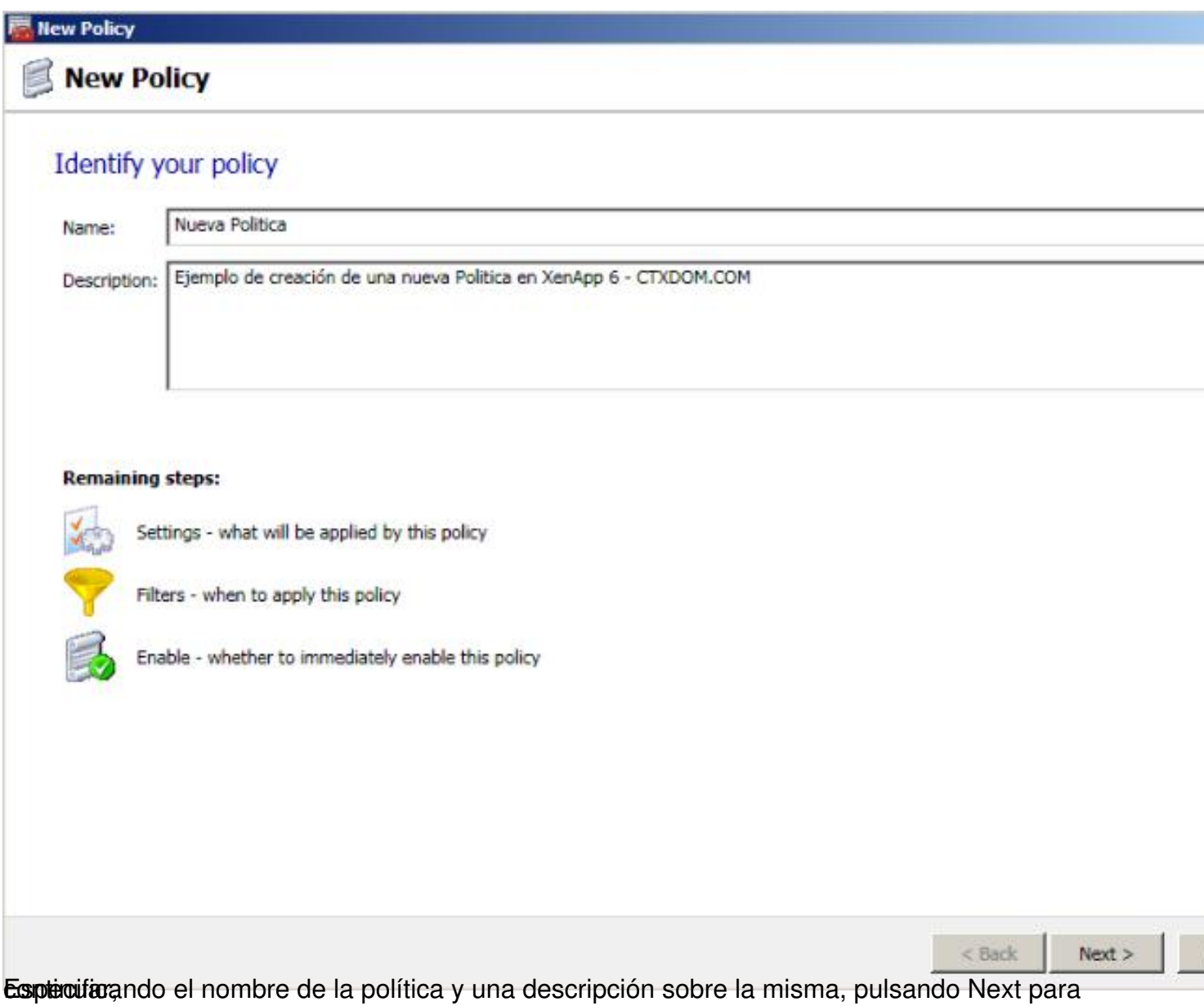

Escrito por xavisan Jueves, 14 de Enero de 2010 10:12 - Actualizado Jueves, 14 de Enero de 2010 10:52

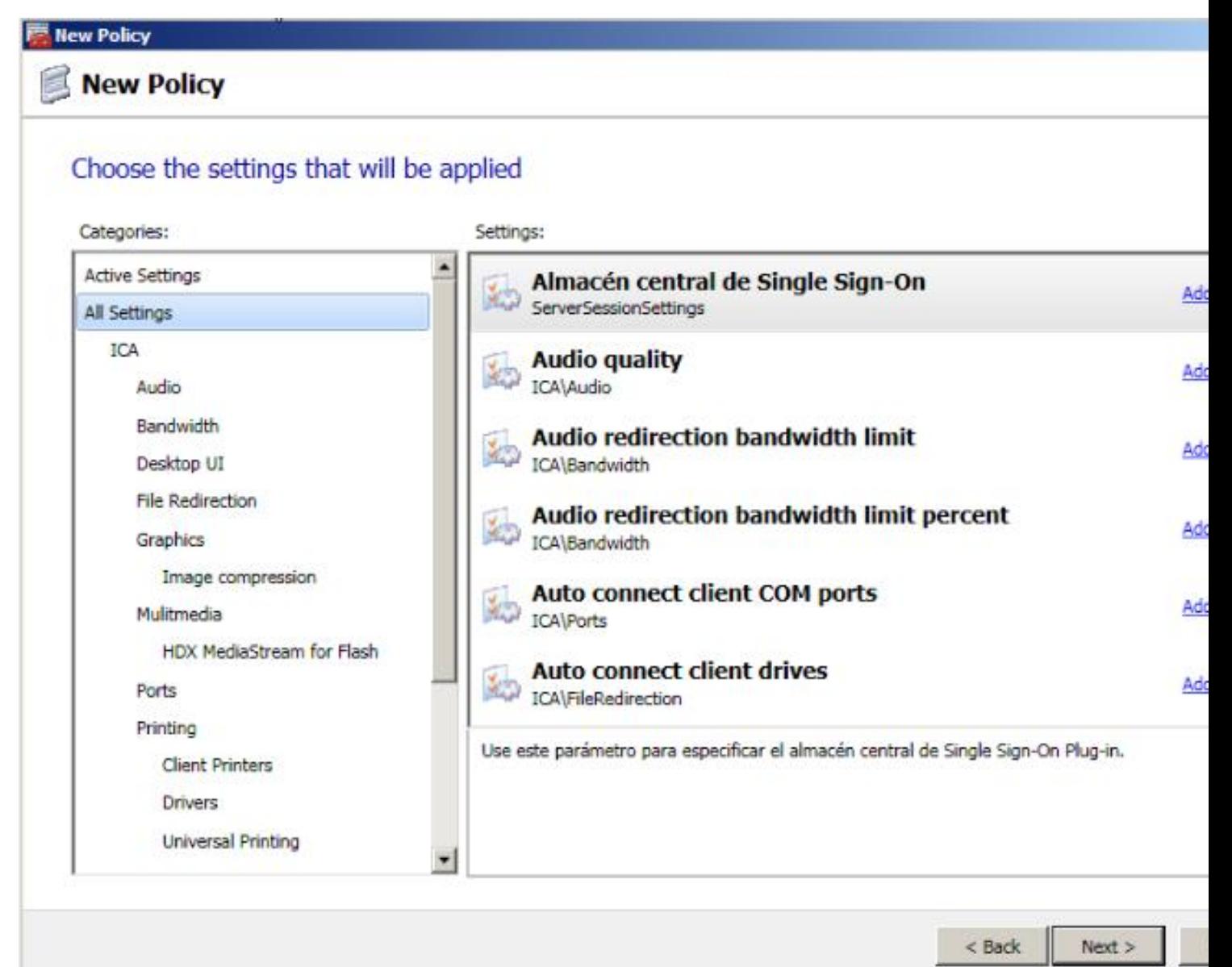

patajeioommeepeelettitüekielipselise ei rietaaren olistaal sipoolne allen lehuteimeploatente (panaul olaa üzate gopielstica

Escrito por xavisan Jueves, 14 de Enero de 2010 10:12 - Actualizado Jueves, 14 de Enero de 2010 10:52

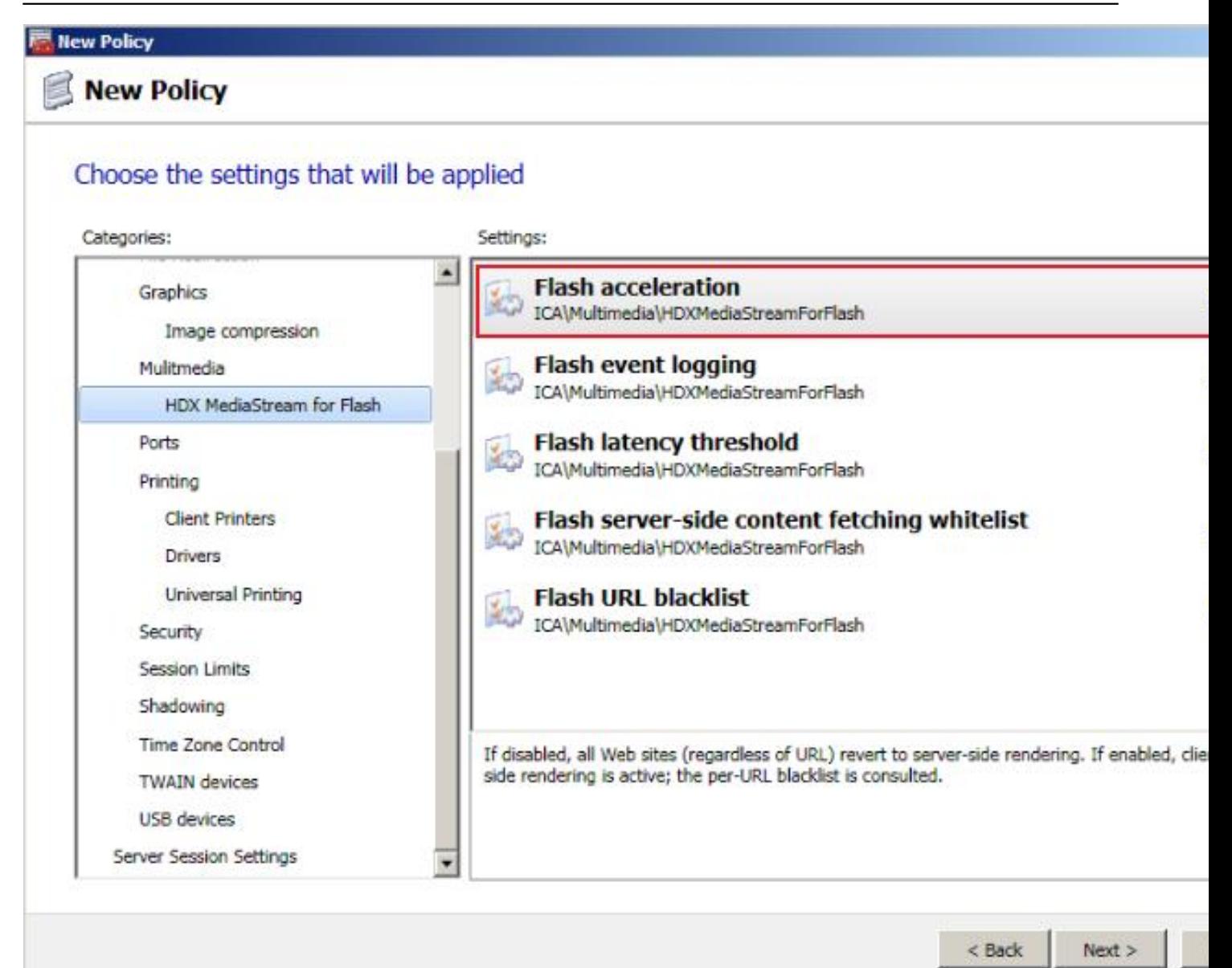

Sedederiatian do podsterridorma erolística actióne e á Sedtidigas da depedidina char la sobes rediriona "Flash

Escrito por xavisan

Jueves, 14 de Enero de 2010 10:12 - Actualizado Jueves, 14 de Enero de 2010 10:52

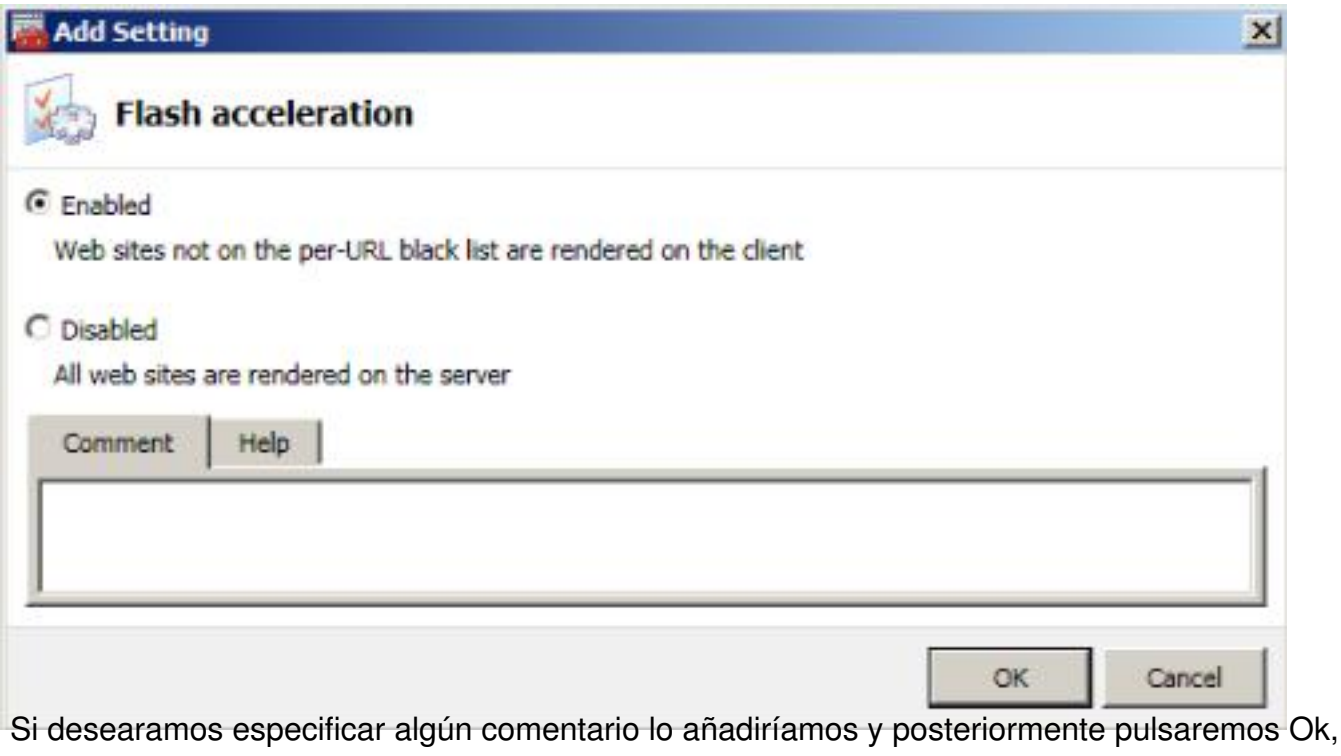

#### Escrito por xavisan Jueves, 14 de Enero de 2010 10:12 - Actualizado Jueves, 14 de Enero de 2010 10:52

#### **New Policy**

New Policy

# Choose the settings that will be applied

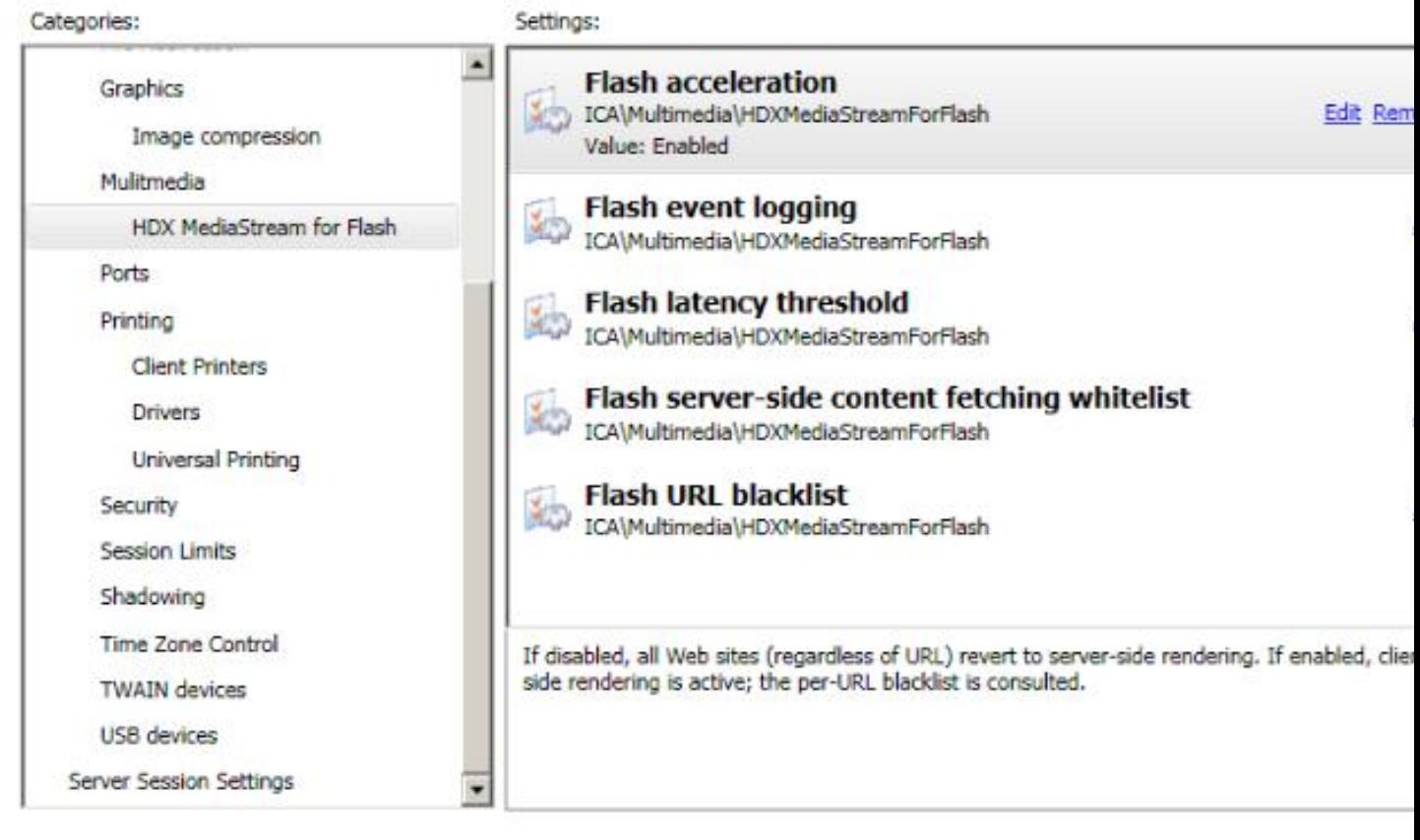

Una vez finalizado pulsaremos Next, para continuar,

 $<$  Back

 $Next$ 

Escrito por xavisan Jueves, 14 de Enero de 2010 10:12 - Actualizado Jueves, 14 de Enero de 2010 10:52

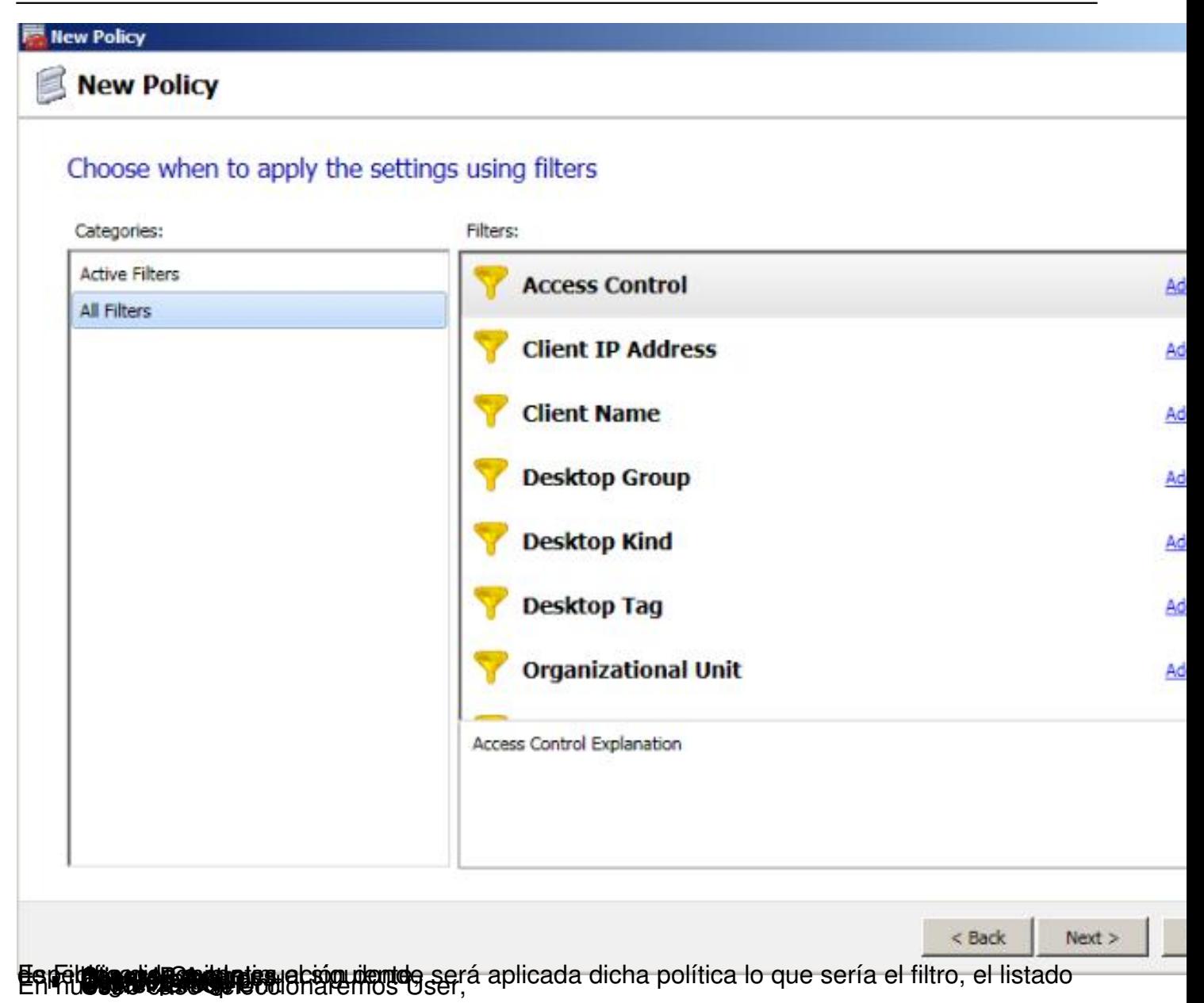

Escrito por xavisan Jueves, 14 de Enero de 2010 10:12 - Actualizado Jueves, 14 de Enero de 2010 10:52

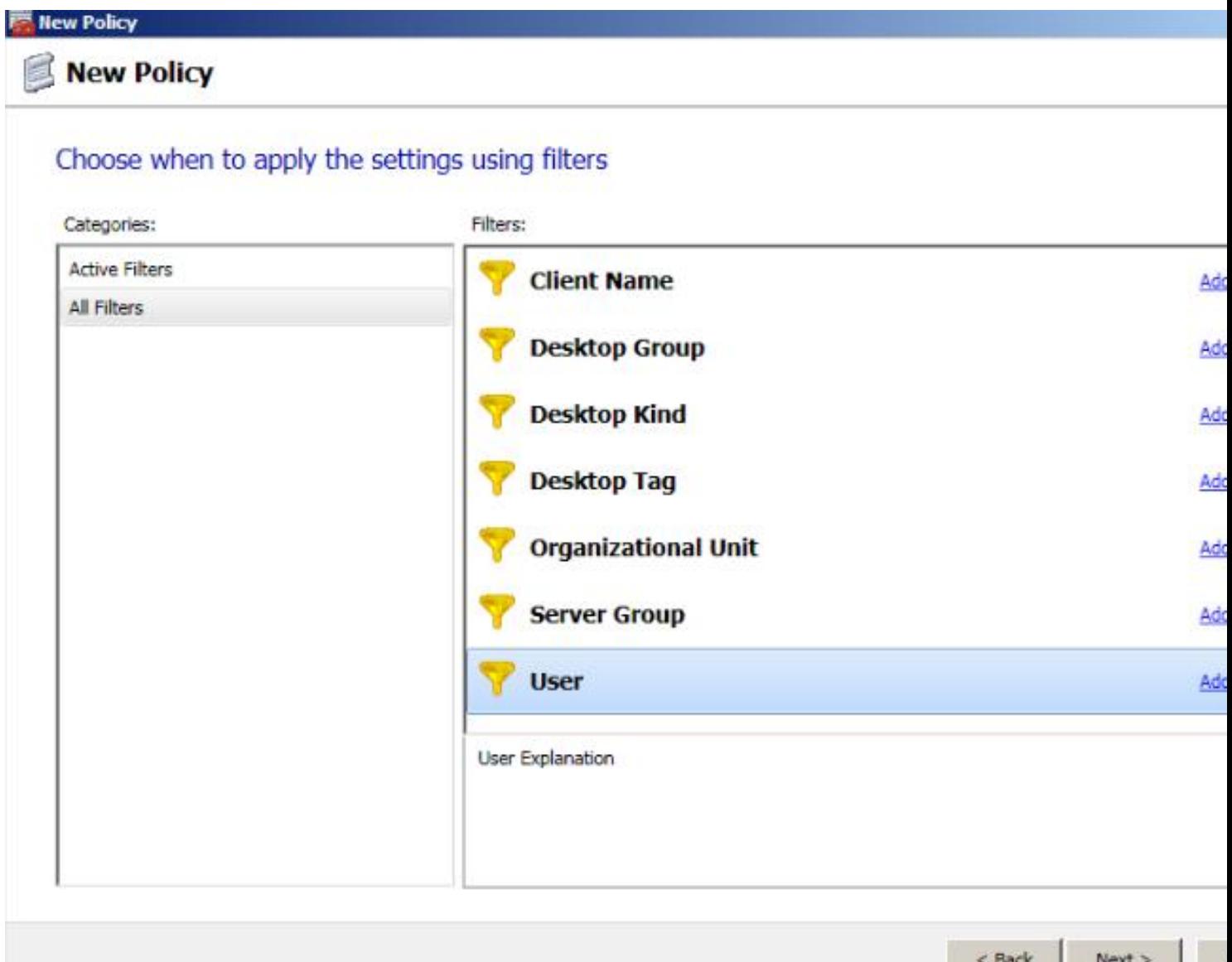

Pulsando a continuación en "Add" a la derecha de la descripción de Filters,

Escrito por xavisan Jueves, 14 de Enero de 2010 10:12 - Actualizado Jueves, 14 de Enero de 2010 10:52

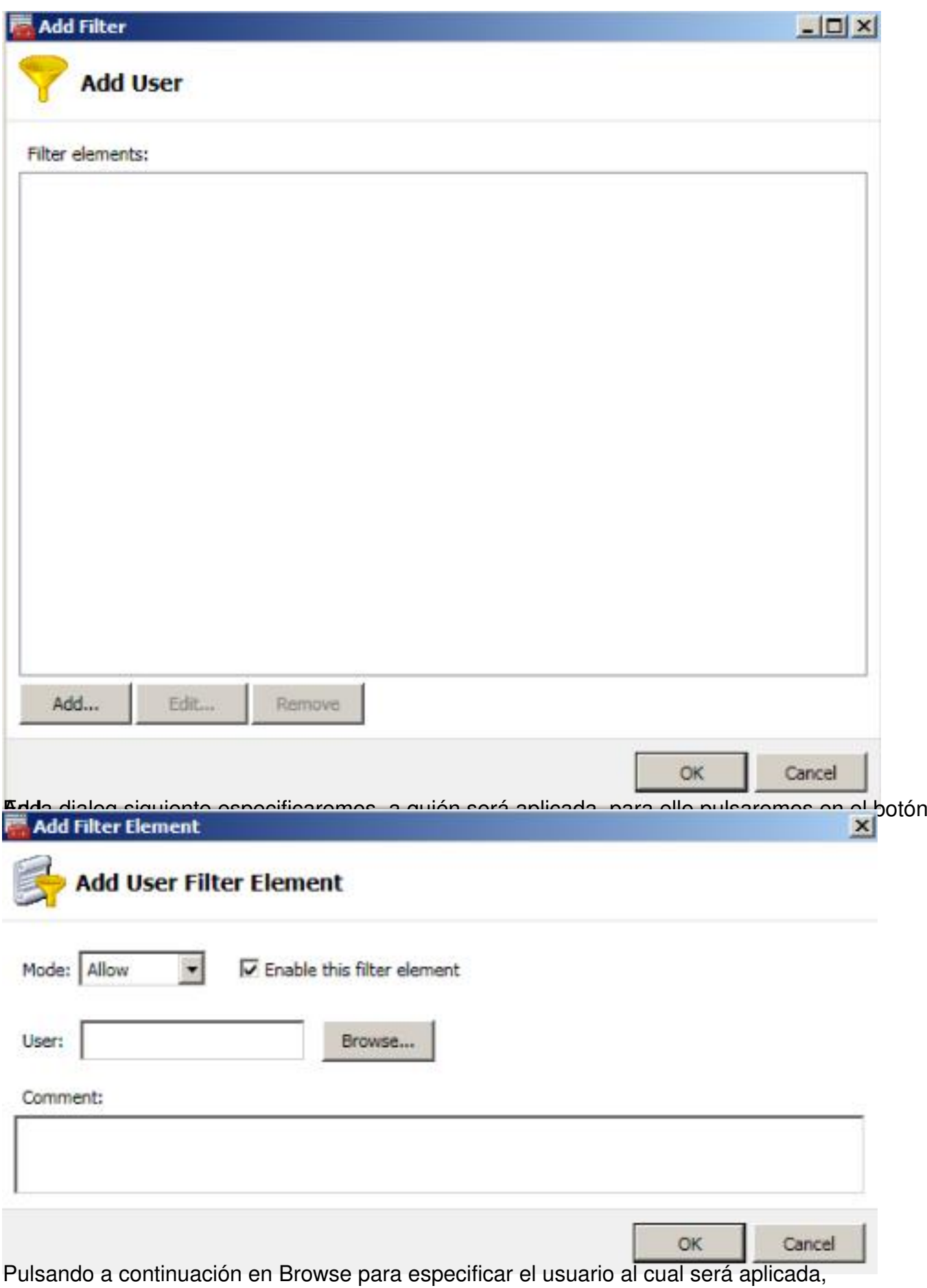

Escrito por xavisan

Jueves, 14 de Enero de 2010 10:12 - Actualizado Jueves, 14 de Enero de 2010 10:52

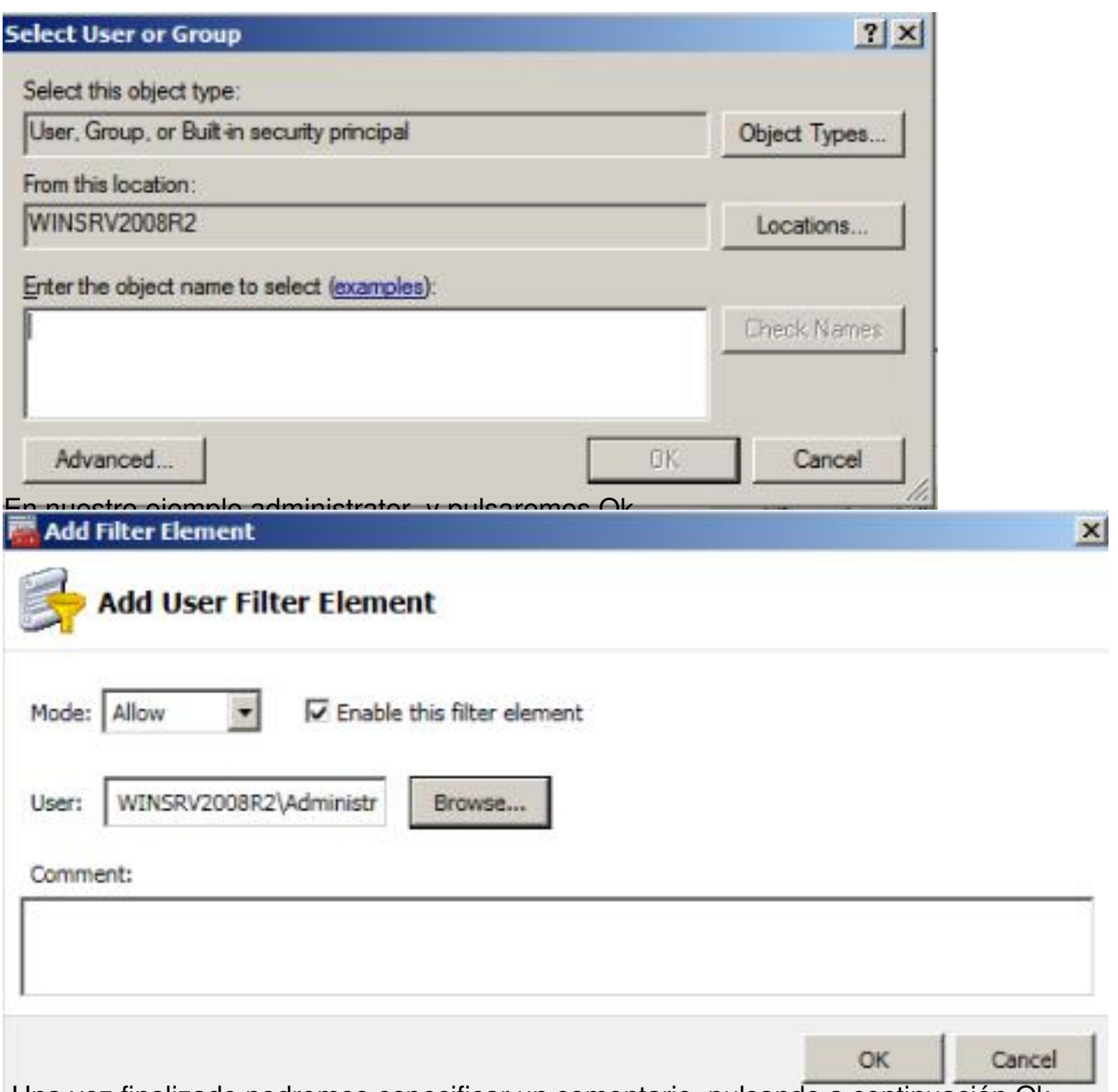

Una vez finalizado podremos especificar un comentario, pulsando a continuación Ok,

Escrito por xavisan Jueves, 14 de Enero de 2010 10:12 - Actualizado Jueves, 14 de Enero de 2010 10:52

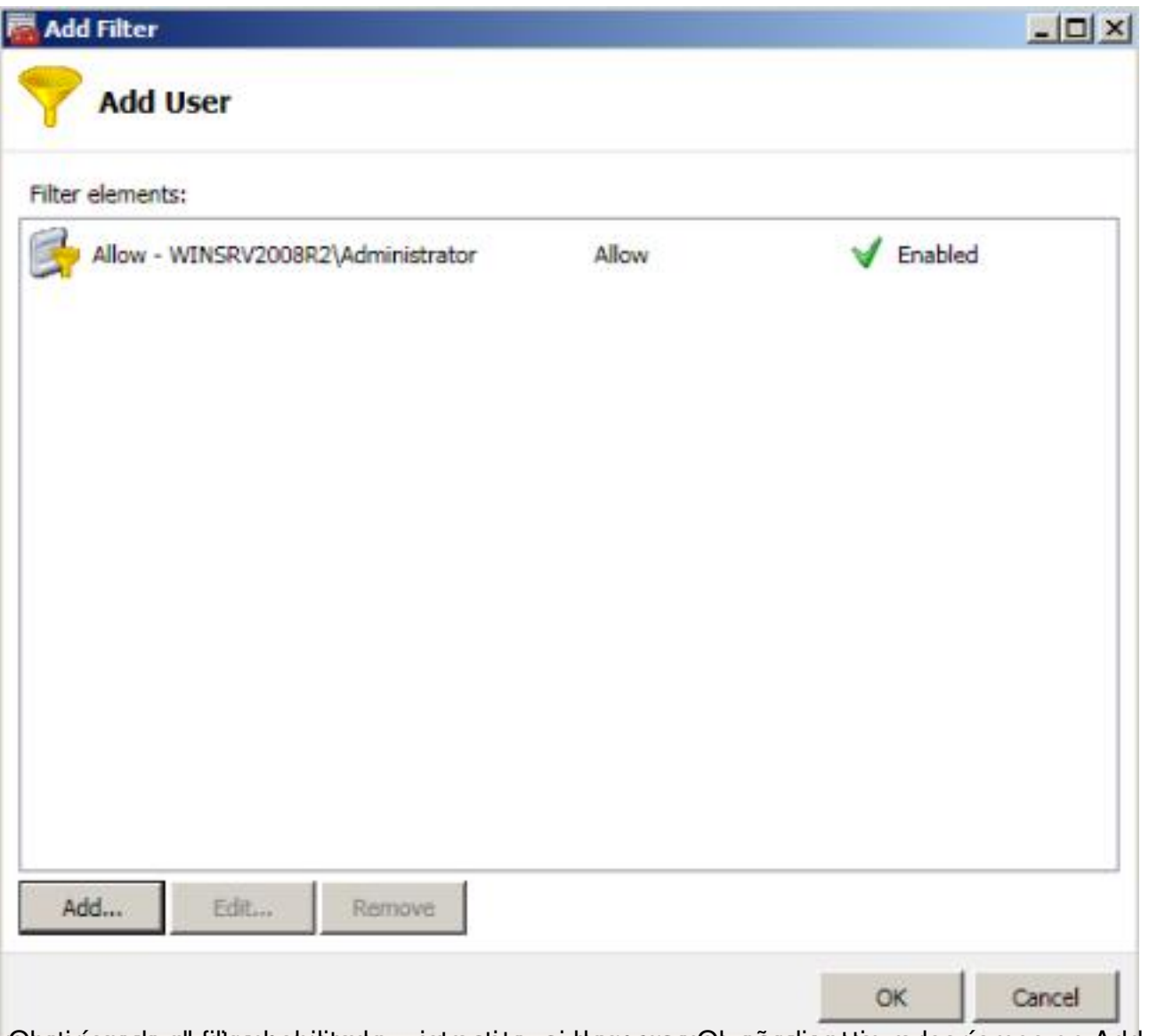

re bestari en andes el finits on babilitado y vesta en el mismo pulsar en antes aña alicontra quar saríamos en Add y

Escrito por xavisan Jueves, 14 de Enero de 2010 10:12 - Actualizado Jueves, 14 de Enero de 2010 10:52

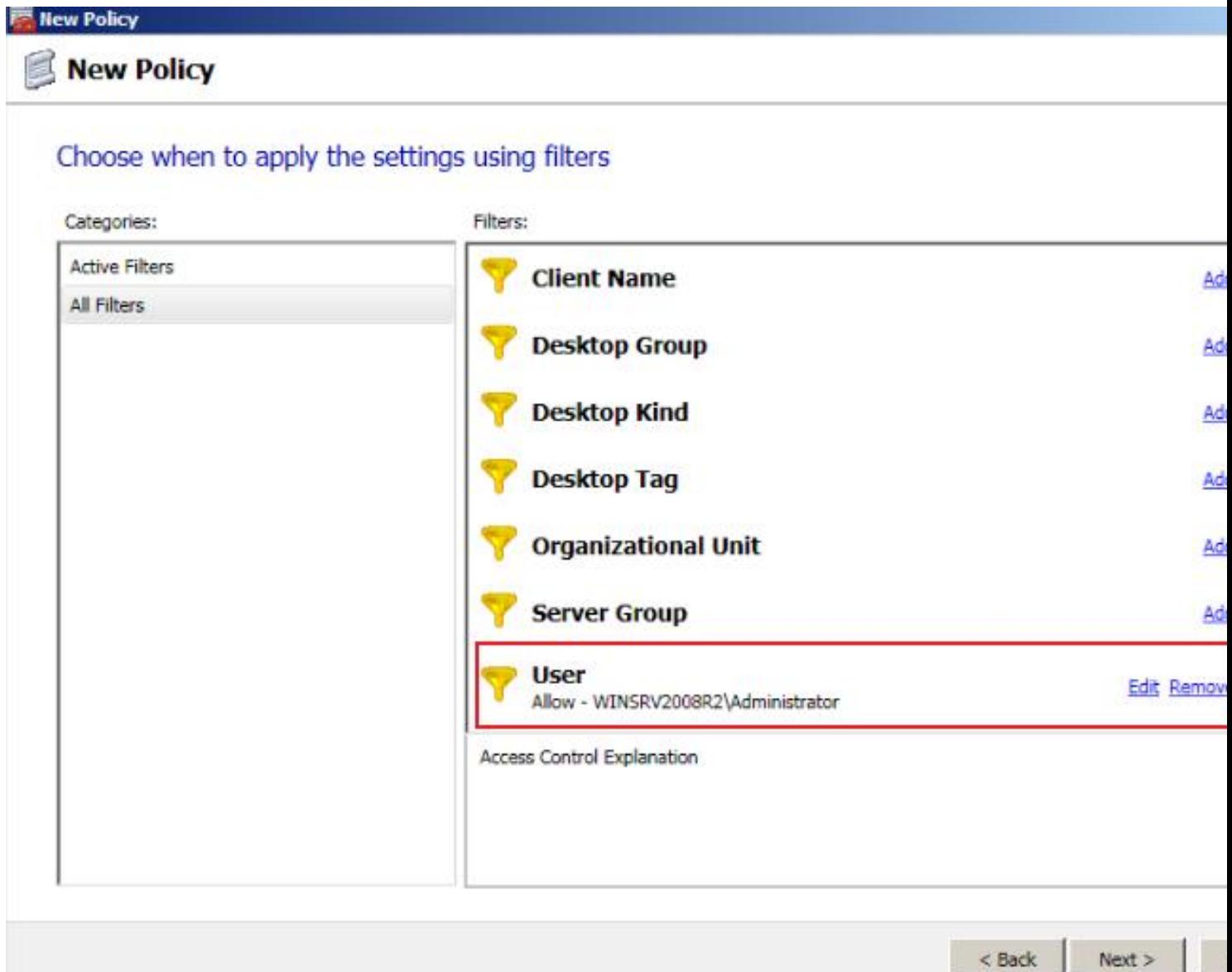

Cobsies pamolica tecontinuigaciáción filtro aplicado Epichisando, pulsali e podremo simulación Next para

Escrito por xavisan Jueves, 14 de Enero de 2010 10:12 - Actualizado Jueves, 14 de Enero de 2010 10:52

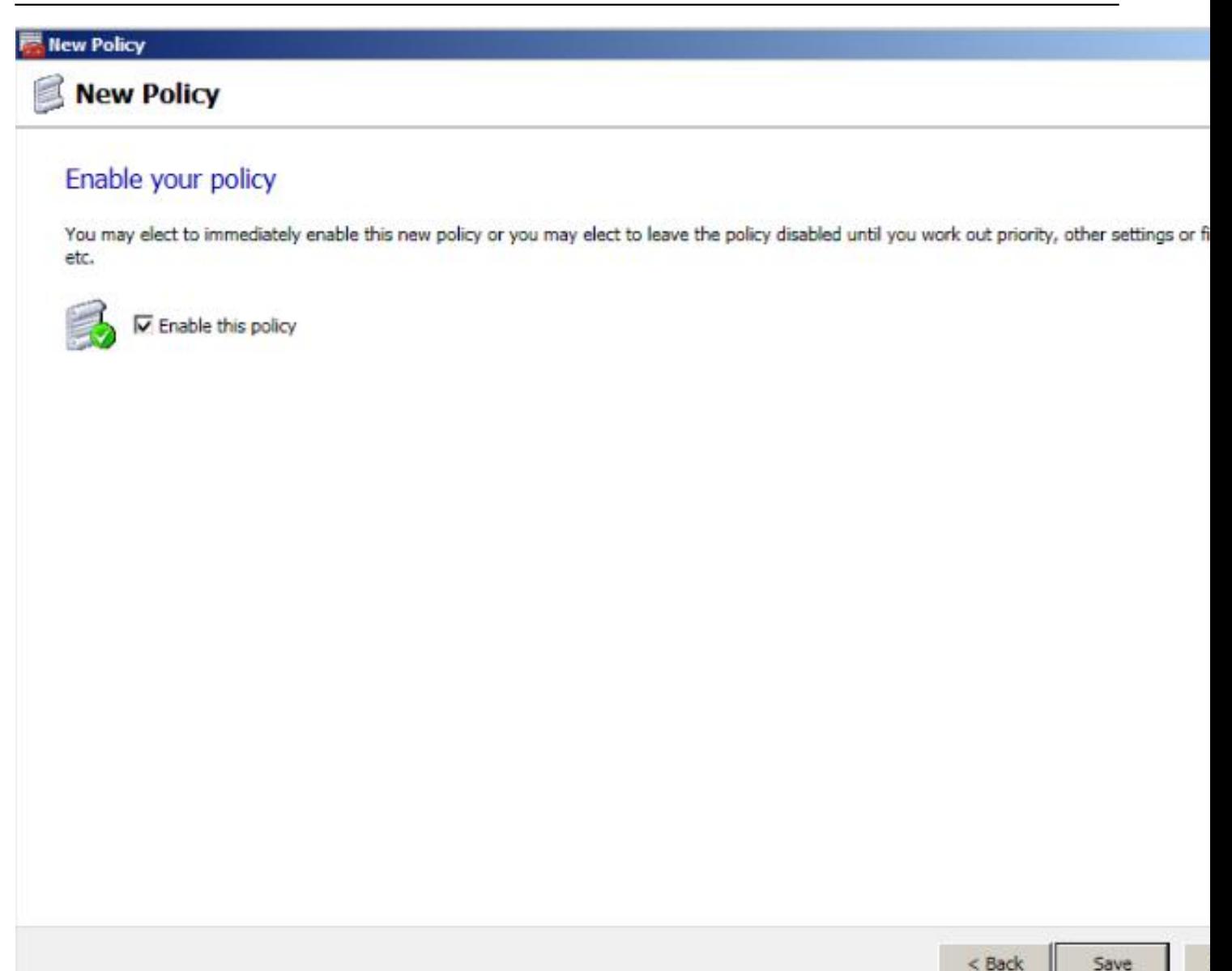

Si distipuates e aramos strolicars la podítica entre desmarca de policy en nuestro caso de check duranten "Ennable a

Escrito por xavisan

Jueves, 14 de Enero de 2010 10:12 - Actualizado Jueves, 14 de Enero de 2010 10:52

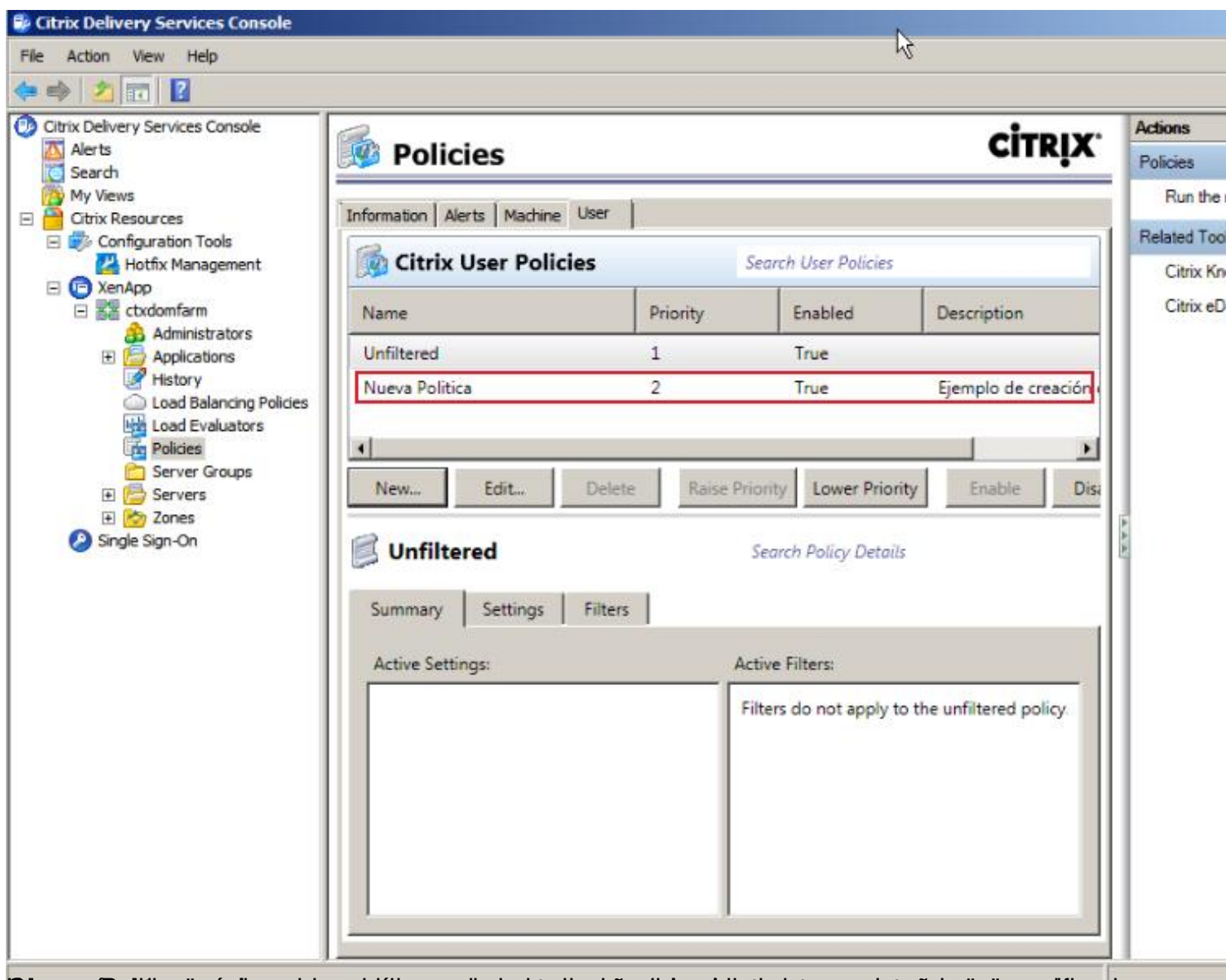

bluseva afholdisandpunkca anotzian peritiaearsyazula da za batara da razioa da bieta adorrea persoa materia de

Escrito por xavisan

Jueves, 14 de Enero de 2010 10:12 - Actualizado Jueves, 14 de Enero de 2010 10:52

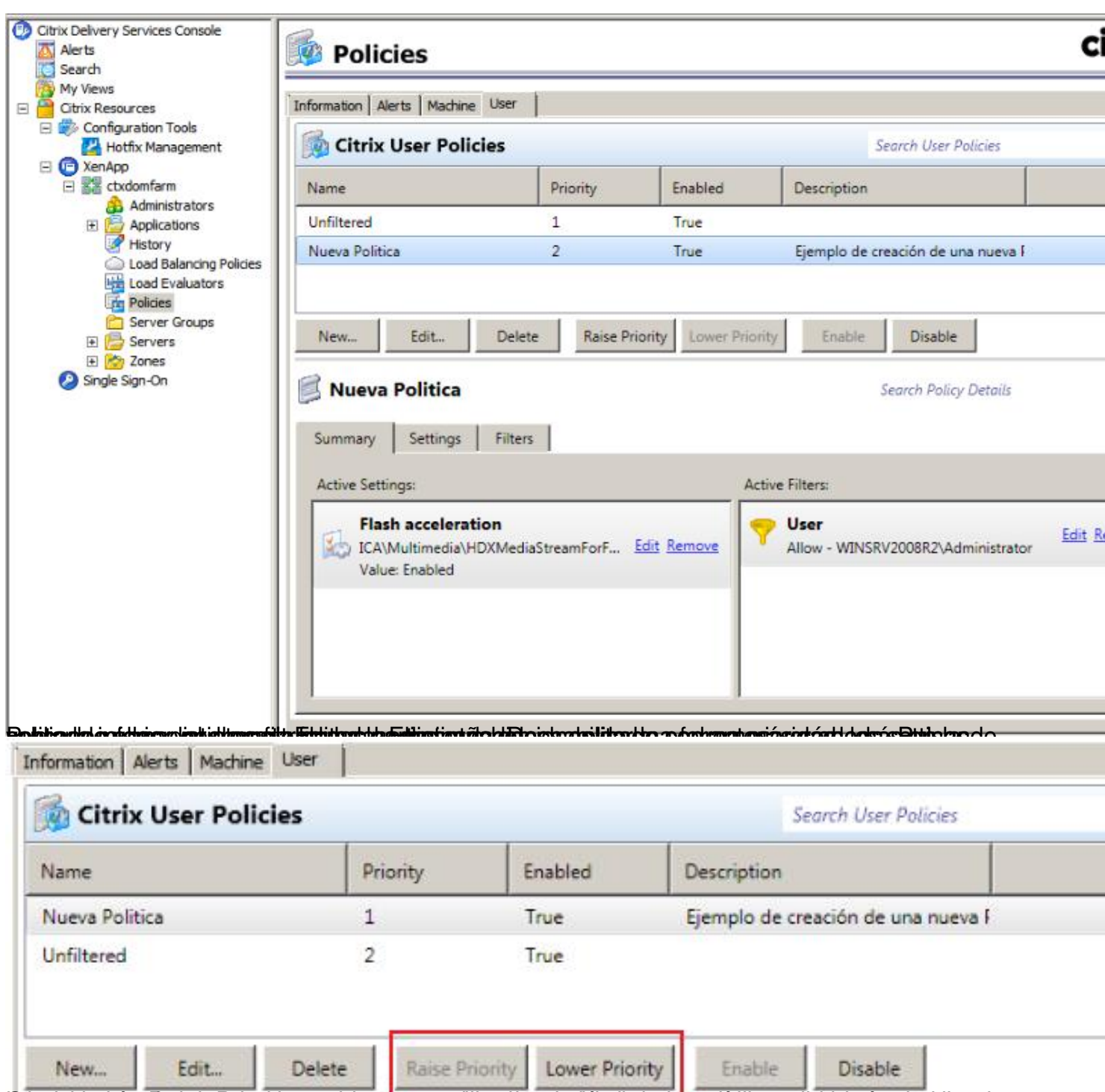

Büterligdad foslike ista fantdiag topolarien da ien saltig til rappen til om de gad til da i politike doa tandare de